## Adding Hyperlinks to Text

Reference Number: **KB-03172** Last Modified: **March 30, 2023**

The information in this article applies to:

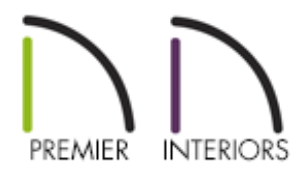

## QUESTION

I would like to add hyperlinks to text in my projects. Is this possible?

## ANSWER

Adding hyperlinks to text can easily be done in Chief Architect, though the process may differ depending on the tool and version you're using.

In X15 and newer versions, hyperlinks that link to web pages, both in the views they are created in as well as when printed to PDF, can be added to rich text objects.

Hyperlinks can also be added to simple text objects that can be used in the views they are created in, but not when printed. These hyperlinks can link to both web pages as well as files on the local system.

To add hyperlinks to rich text objects\*

*\*Applies to Chief Architect X15 and newer versions.*

- 1. Navigate to **CAD> Text> Rich Text**  $\P$ **,** then left click and drag to create a rich text object in your desired location.
- 2. Type in your desired text, as shown in the image below.

If you have already created a rich text object that you would like to add a hyperlink to, simply select it, then click the Open Object or Edit Rich Text in Place edit tool to display the Rich Text Specification.

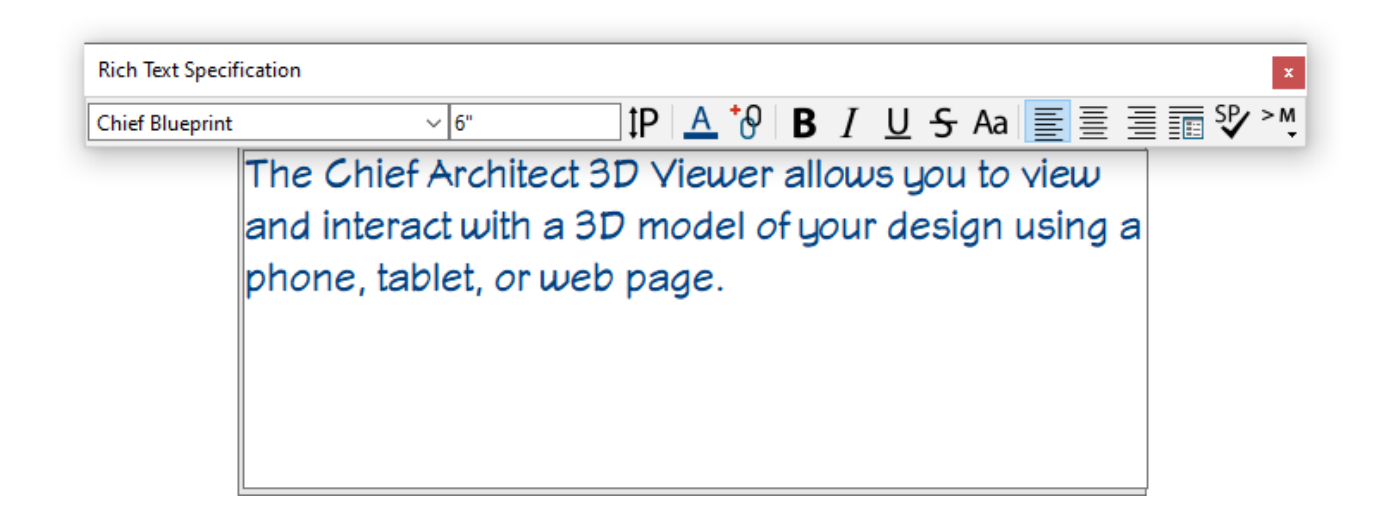

3. Highlight the text that you would like to add a hyperlink to, then click the**Insert Hyperlink**<sup>\*</sup><sup>0</sup> option.

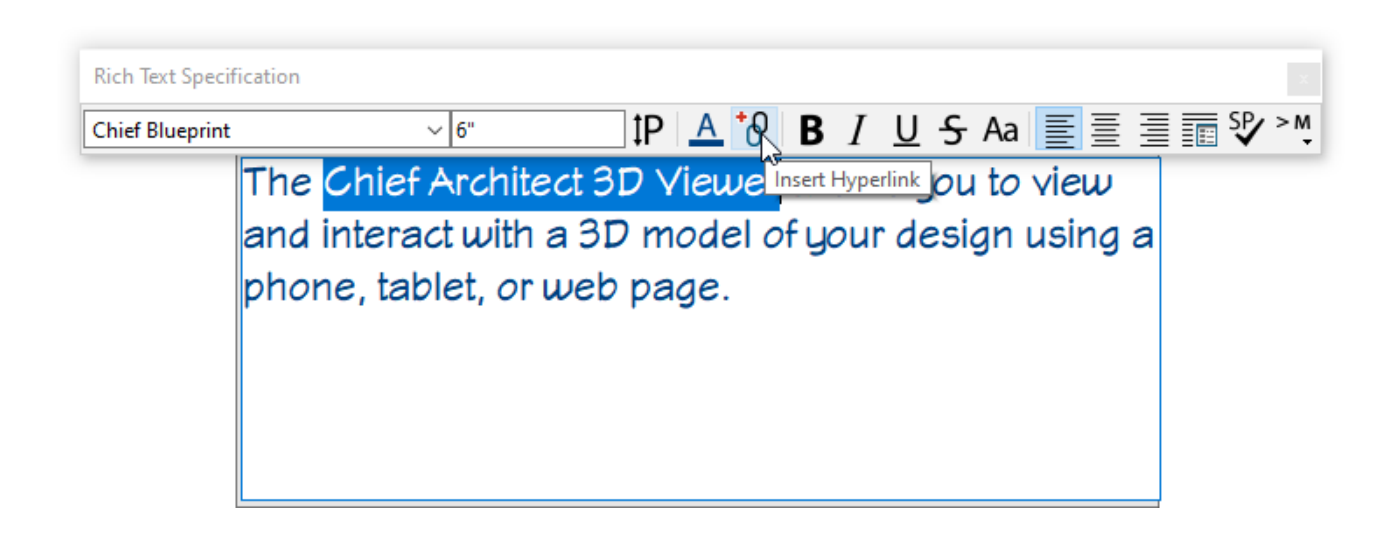

4. In the **Insert Hyperlink** dialog that opens next:

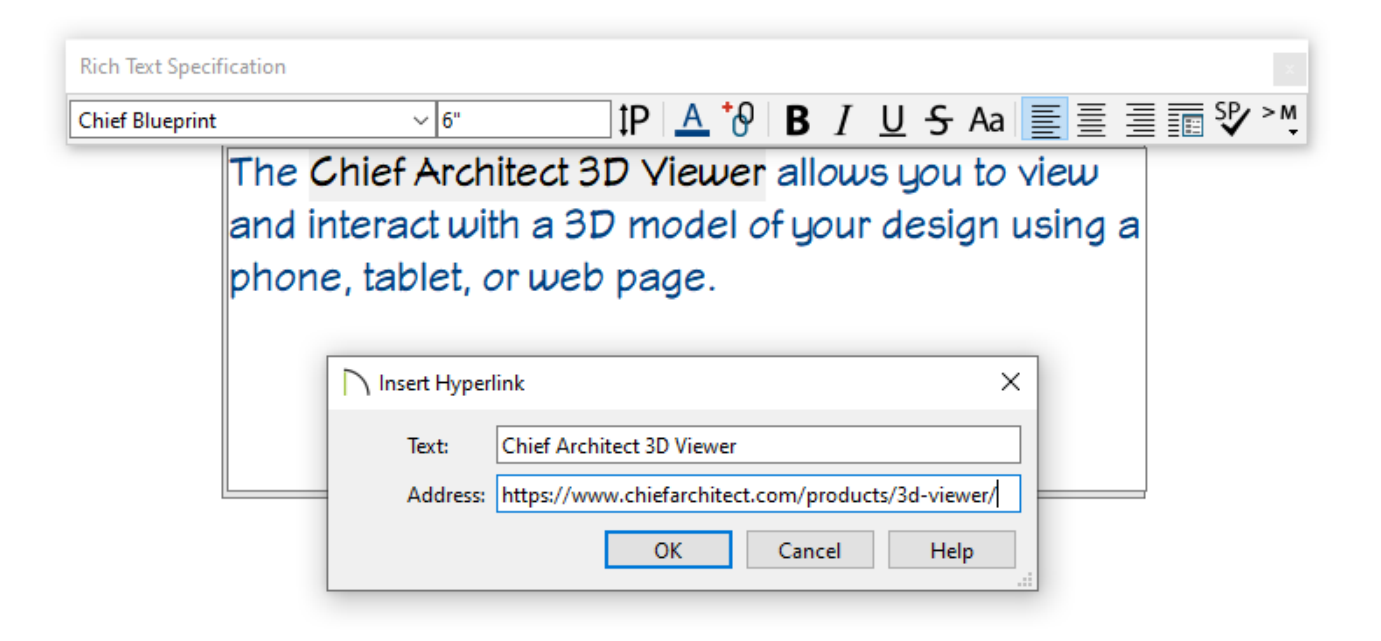

The highlighted text will display in the **Text** field.

**Note:** If any text in the rich text object is selected, or if the cursor is located within an existing hyperlink when you click the Insert Hyperlink option, it will populate the Text field. If you change this initial text, the selected text in the rich text object will update when you click OK.

If no text is selected, but the cursor is located within an existing hyperlink when you click the Insert Hyperlink option, that hyperlink will essentially be selected: its text will populate the Text field and its address will populate the Address field.

Use the **Address** field to specify a desired website address, or URL, of the page that the link will access.

If this field remains empty, the hyperlink will be removed from the highlighted text.

> You can also remove a hyperlink from linked text by right-clicking and selecting Remove Hyperlink from the contextual menu while the text is in an editable state.

- Click **OK**.
- 5. Click outside of the rich text box and notice that the hyperlink text is automatically underlined and assigned a non-default blue color, as shown below. Once created, though, it is editable.

The Chief Architect 3D Viewer allows you to view and interact with a 3D model of your design using a phone, tablet, or web page.

6. Now, if you select the rich text object and hover over the linked text, the mouse pointer will display a pointing hand  $\sqrt[4]{n}$  icon, the Status Bar will report the address that it links to, and you can click once to open the link in your default web browser.

To add hyperlinks to simple text objects

- 1. Navigate to **CAD> Text> Text** , then left click once to create a text object in your desired location.
- 2. In the **Text Object specification** dialog that displays:

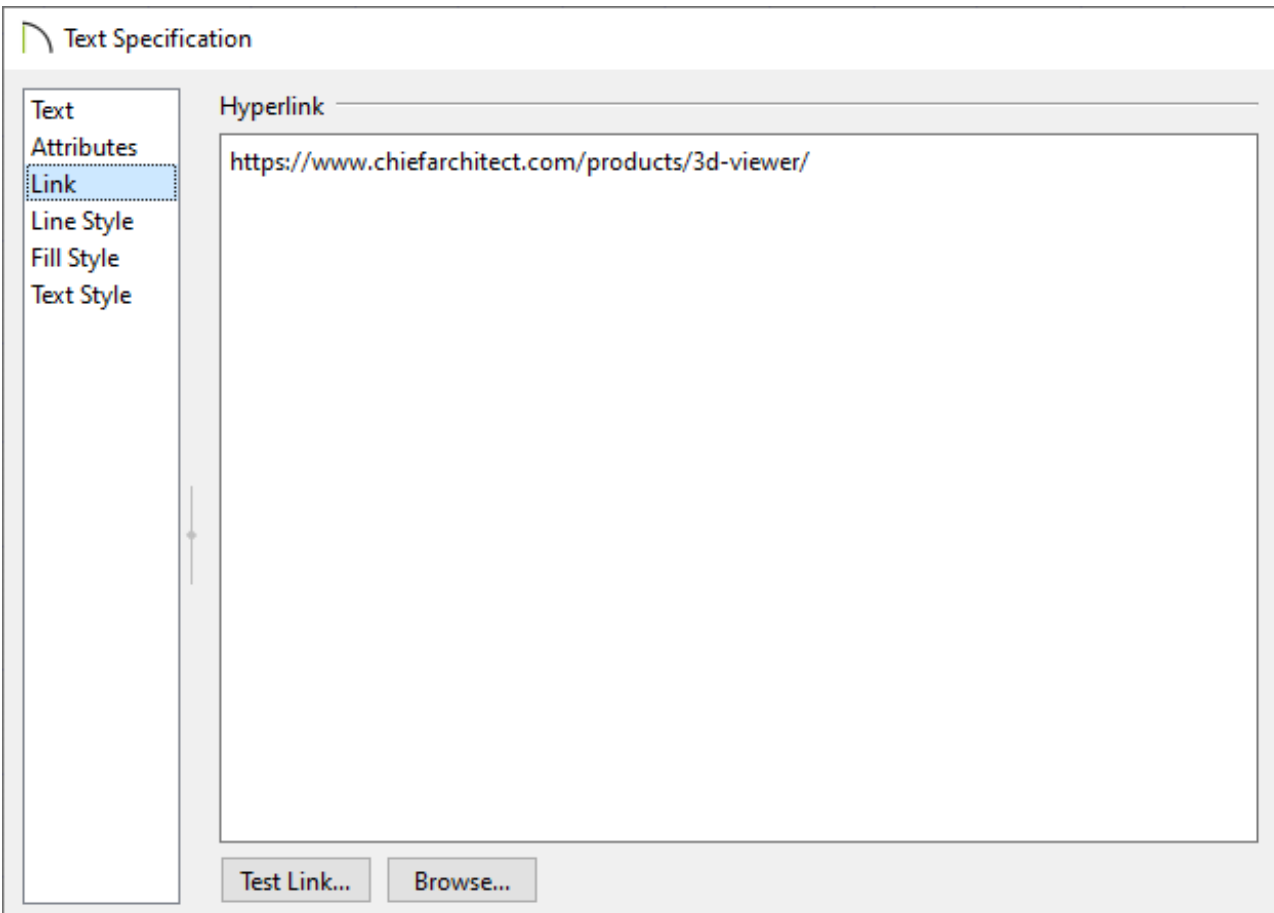

- On the TEXT panel, type in your desired text.
- On the LINK panel, specify a desired website address, or URL, in the **Hyperlink** field or click the **Browse** button to link to a selected file on the local system.

Click the **Test Link** button to confirm that the address or pathname in the text field is associated with a web page or available file.

> Chief Architect automatically adds the http:// prefix for links that begin with "www" when Test Link is clicked.

- Click **OK**.
- 3. Now, select the simple text object, then click the **Follow Hyperlink →<mark>A</mark>** edit button to activate the link.

**Note:** Unlike rich text, hyperlinks that are added to simple text will not be underlined and won't look any different than other simple text. Additionally, when a link is added to a simple text object, it's added to the entire object and will not contain a clickable link; the Follow Hyperlink edit button must be used to access the linked address or file.

Related Articles

**Adding a CAD Object, CAD Detail, or Text to the Library (/support/article/KB-**[00002/adding-a-cad-object-cad-detail-or-text-to-the-library.html\)](/support/article/KB-00002/adding-a-cad-object-cad-detail-or-text-to-the-library.html)

Adjusting the Font Size of Text [\(/support/article/KB-00183/adjusting-the-font-size-of](/support/article/KB-00183/adjusting-the-font-size-of-text.html)text.html)

**Transferring Text and Spreadsheet Information into Chief Architect** [\(/support/article/KB-00173/transferring-text-and-spreadsheet-information-into-chief](/support/article/KB-00173/transferring-text-and-spreadsheet-information-into-chief-architect.html)architect.html)

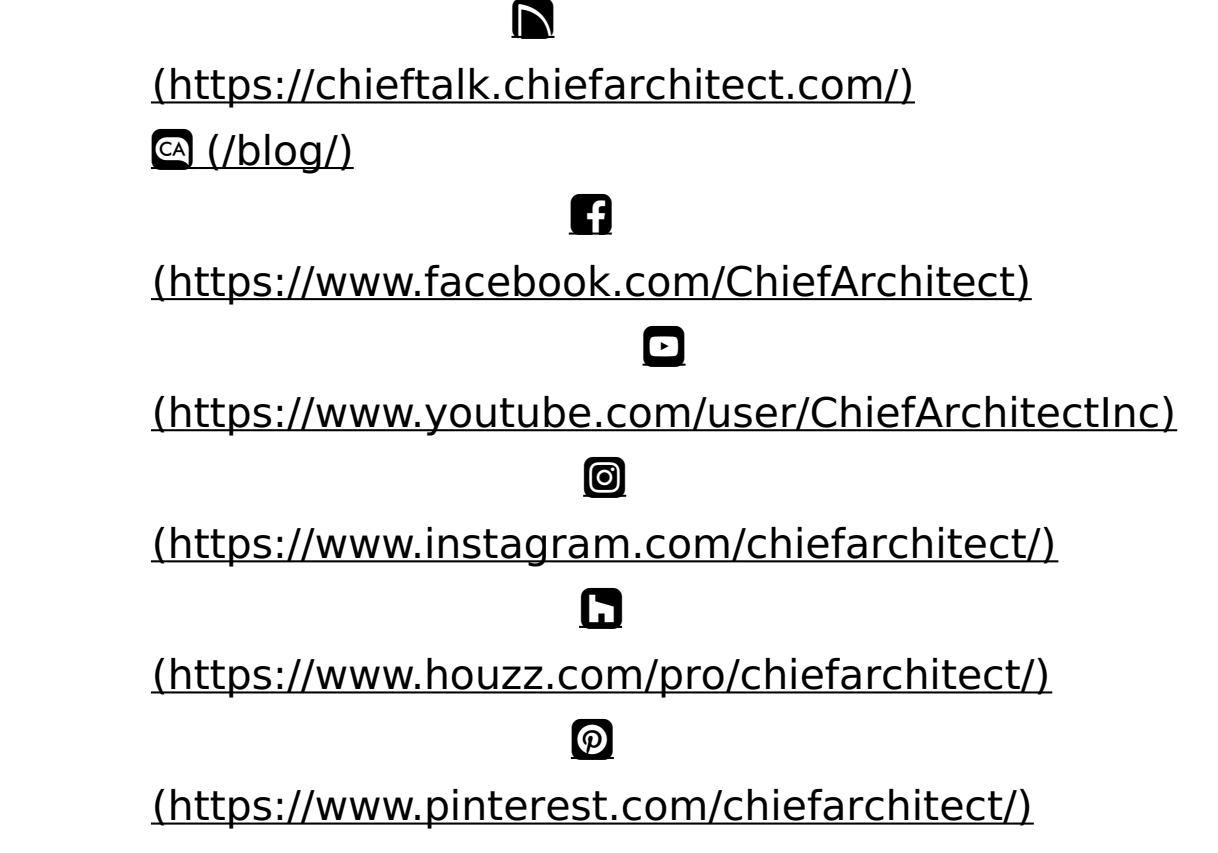

Privacy Policy [\(/company/privacy.html\)](/company/privacy.html)